ESTÍMULOS ECONÓMICOS PARA EL LIBRO Y EL FOMENTO DE LA LECTURA 2021

# INSTRUCTIVO PARA SUBSANAR PROYECTOS OBSERVADOS

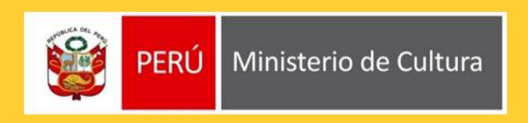

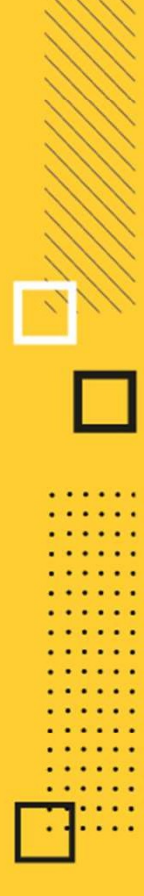

## ¿QUÉ ES EL INSTRUCTIVO DE SUBSANACIÓN?

¿QUÉ ES EL INSTRUCTIVO DE SUBSANACIÓN?<br>Es un documento que muestra los pasos a seguir y las recomendaciones para que el postulante<br>pueda SUBSANAR la información y/o datos de las secciones del Formulario de Inscripción<br>Virt ¿QUÉ ES EL INSTRUCTIVO DE SUBSANACIÓN?<br>Es un documento que muestra los pasos a seguir y las recomendaciones para que el postulante<br>pueda SUBSANAR la información y/o datos de las secciones del Formulario de Inscripción<br>Virt *i* QUÉ ES EL INSTRUCTIVO DE SUBSANACIONS estan documento que muestra los pasos a seguir y las recomencoudas SUBSANAR la información y/o datos de las secciones Virtual que fueron observadas.  $\epsilon$ QUÉ ES EL INSTRUCTIVO DE SUBSANACIÓN?<br>
Es un documento que muestra los pasos a seguir y las recomendaciones para que el postulante<br>
pueda SUBSANAR la información y/o datos de las secciones del Formulario de Inscripció **EXECT AN ACTRUCTIVO DE SUBSANACIÓN?**<br>
For un documento que muestra los pasos a seguir y las recomendaciones para que el postulante<br>
pueda SUBSANAR la información y/o datos de las secciones del Formulario de Inscripción<br>
V Es un documento que muestra los pasos a seguir y las recomendaciones para que el pueda SUBSANAR la información y/o datos de las secciones del Formulario de l<br>Virtual que fueron observadas.<br>  $\angle$ CUÁL ES LA FINALIDAD DEL INS

## ¿CUÁL ES LA FINALIDAD DEL INSTRUCTIVO DE SUBSANACIÓN?

## IMPORTANTE

- Toda información registrada en el Formulario de Inscripción Virtual tiene carácter de<br>• Declaración Jurada.<br>• Según lo establecido en las Bases, el postulante tiene cinco (5) días hábiles para subsanar<br>• un proyecto obse
- **IMPORTANTE**<br>• Toda información registrada en el Formulario de Inscripción Virtual tiene carácter de<br>**Declaración Jurada.**<br>• Según lo establecido en las Bases, el postulante tiene **cinco (5) días hábiles** para subsanar<br>un **1PORTANTE**<br>Toda información registrada en el Formulario de Inscripción Virtual tiene carácter de<br>Declaración Jurada.<br>un proyecto observado, contados a partir del día siguiente de la fecha de la notificación. La<br>un proyect **Subsanción será recibida hasta en el Formulario de Inscripción Virtual tiene carácter de<br>
Declaración Jurada.<br>
Según lo establecido en las Bases, el postulante tiene cinco (5) días hábiles para subsanar<br>
un proyecto obser**
- encontradas.
- **IMPORTANTE**<br>
 Toda información registrada en el Formulario de Inscripción Virtual tiene carácter de<br> **Declaración Jurada.**<br>
 Según lo establecido en las Bases, el postulante tiene **cinco (5) días hábiles** para subsanar<br> **Toda información registrada en el Formulario de Inscripción Virtual tiene carácter de<br>Declaración Jurada.**<br>Según lo establecido en las Bases, el postulante tiene **cinco (5) días hábiles** para subsanar<br>un proyecto observad Institute of a información registrada en el Formulario de Inscripción Virtual tiene carácter de<br>
Según lo establecido en las Bases, el postulante tiene cinco (5) días hábiles para subsanar<br>
un proyecto observado, contados loga información l'egistrada en el Formulario de inscripción Virtual tiene caracter de<br>Declaración lo establecido en las Bases, el postulante tiene cinco (5) días hábiles para subsanar<br>superior lo establecido en las Bases,
- 

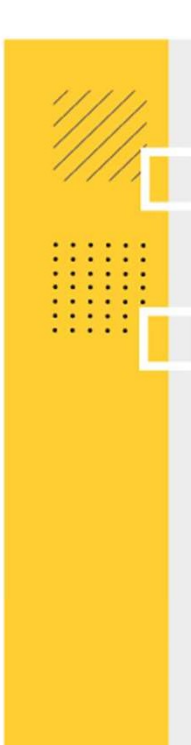

## IMPORTANTE

- La Plataforma grabará y enviará la subsanación al Ministerio de Cultura únicamente<br>• La Plataforma grabará y enviará la subsanación al Ministerio de Cultura únicamente<br>• documentación que se le haya solicitado subsanar.<br> **1PORTANTE**<br>La Plataforma grabará y enviará la subsanación al Ministerio de Cultura únicamente<br>cuando el postulante haya cumplido con ingresar al sistema toda la información y<br>documentación que se le haya solicitado subsan **IMPORTANTE**<br>
• La Plataforma grabará y enviará la subsanación al Ministerio de Cultura únicamente<br>
cuando el postulante haya cumplido con ingresar al sistema toda la información y<br>
• Una vez enviada la subsanación, el pos
- 
- **Subseminary de Formulario Virtual**<br>
 La Plataforma grabará y enviará la subsanación al Ministerio de Cultura únicamente<br>
cuando el postulante haya cumplido con ingresar al sistema toda la información y<br>
 Una vez enviada **IPORTANTE**<br>La Plataforma grabará y enviará la subsanación al Ministerio de Cultura únicamente<br>cuando el postulante haya cumplido con ingresar al sistema toda la información y<br>documentación que se le haya solicitado subsan **IPORTANTE**<br>La Plataforma grabará y enviará la subsanación al Ministerio de Cultura únicamente<br>cuando el postulante haya cumplido con ingresar al sistema toda la información y<br>documentación que se le haya solicitado subsan La Plataforma grabará y enviará la subsanación al Ministerio de Culcuando el postulante haya cumplido con ingresar al sistema toda l<br>documentación que se le haya solicitado subsanar.<br>Una vez enviada la subsanación, el post

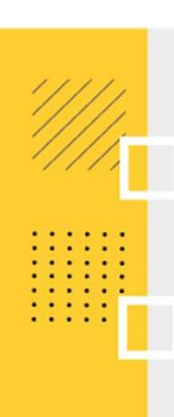

Si su postulación fue observada, le notificaremos a **PASO 1**<br>
Si su postulación fue<br>
observada, le notificaremos a<br>
través de la Casilla Electrónica<br>
de la Plataforma Virtual de<br>
Trámite del Ministerio de<br>
Cultura.<br>
Para revisarlas, ingrese a la Plataforma Virtual Presente **PASO 1**<br>
Si su postulación fue<br>  $\begin{array}{|c|c|} \hline \textbf{P}_{\texttt{P18}}&\textbf{D1} & \textbf{D1} & \textbf{D1} & \textbf{D1} & \textbf{D1} & \textbf{D1} & \textbf{D1} & \textbf{D1} & \textbf{D1} & \textbf{D1} & \textbf{D1} & \textbf{D1} & \textbf{D1} & \textbf{D1} & \textbf{D1} & \textbf{D1} & \textbf{D1} & \textbf{D1} & \textbf{D1} & \textbf{D1$ **PASO 1**<br>
Si su postulación fue<br>
biservada, le notificaremos a<br>
de la Plataforma Virtual de<br>
Trámite del Ministerio de<br>
a subservada, a le notificaremos de<br>
Estimado(a):<br>
Estimado(a):<br>
Estimado(a):<br>
Estimado(a):<br>
Estimado Cultura. **PASO 1**<br>
Si su postulación fue<br>
bistaformacultura@cultura gob pe<br>
haracomacultura (acultura gob pe<br>
haracomacultura (acultura gob pe<br>
haracomacultura de la **Casilla Electrónica**<br>
de la Plataforma Virtual de<br>
Trámite del **PASO 1**<br>
Si su postulación fue<br>
observada, le notificaremos a<br>
de la Casilla Electrónica<br>
de la Plataforma Virtual de<br>
Frámite del Ministerio de<br>
Cultura.<br>
Cultura.<br>
Adicionalmente, se le enviará<br>
a subsanación el la sub electrónico que consignó en el Si su postulación fue<br>
bbservada, le notificaremos a<br>
ravés de la Casilla Electrónica<br>
de la Plataforma Virtual de<br>
Frámite del Ministerio de<br>
Instanto de la suale de la Realade arendamos que se encor<br>
Estimado(a):<br>
Estima

Virtual.

Estimulos Económicos 2021

 $\mathcal{N}$ 

Ingresar a la Plataforma Virtual de Trámites del Ministerio de Cultura: http://plataformamincu.cultura.gob.pe/administrados Compatible con los navegadores: Google Chrome (a partir de la versión 28), Firefox (a partir de la versión 18) e Internet Explorer (a partir de la versión 10)

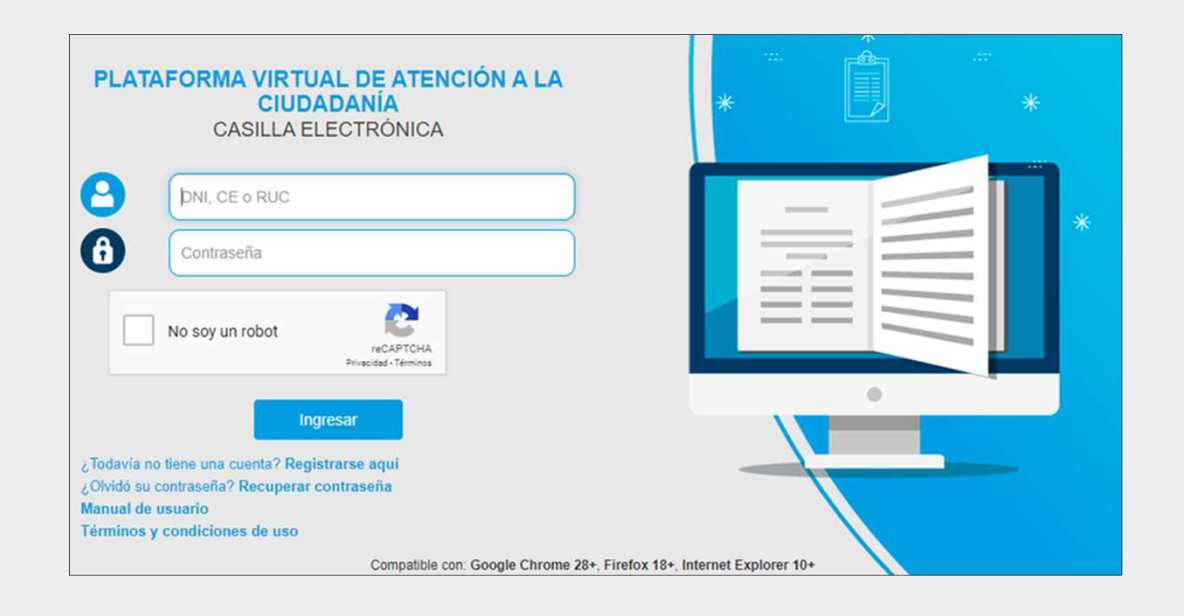

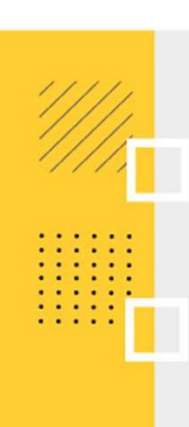

**PASO 3**<br>Como usted es un postulante que ya tiene usuario y con<br>a que utilizó dicho medio cuando ingresó su postulad **PASO 3**<br>Como usted es un postulante que ya tiene usuario y contraseña de la Plataforma Virtual, debido<br>a que utilizó dicho medio cuando ingresó su postulación al concurso, ingrese sus datos para<br>acceder. **PASO 3**<br>Como usted es un postulante que ya tiene usuario y contraseña de la Plataforma Virtual, debido<br>a que utilizó dicho medio cuando ingresó su postulación al concurso, ingrese sus datos para<br>acceder.<br>• <u>Si postuló com</u> acceder. **SO 3**<br>• o usted es un postulante que ya tiene usuario y contraseña de la Plataforma Virtual, debido<br>le utilizó dicho medio cuando ingresó su postulación al concurso, ingrese sus datos para<br>• Si postuló como Persona Jurídi **3**<br>ted es un postulante que ya tiene usuario y contraseña de la Plataforma Virtual, debido<br>ilizó dicho medio cuando ingresó su postulación al concurso, ingrese sus datos para<br>postuló como Persona Natural: ingresar el N° **3**<br>ted es un postulante que ya tiene usuario y contraseña de la Plataforma Virt<br>ilizó dicho medio cuando ingresó su postulación al concurso, ingrese sus o<br>postuló como Persona Natural: ingresar el N° de DNI o N° de Carnet no usted es un postulante que ya tiene usuario y contraseña de la Plataforma Virtual, debido<br>
ie utilizó dicho medio cuando ingresó su postulación al concurso, ingrese sus datos para<br>
der.<br>
• <u>Si postuló como Persona Natur</u>

- 
- 

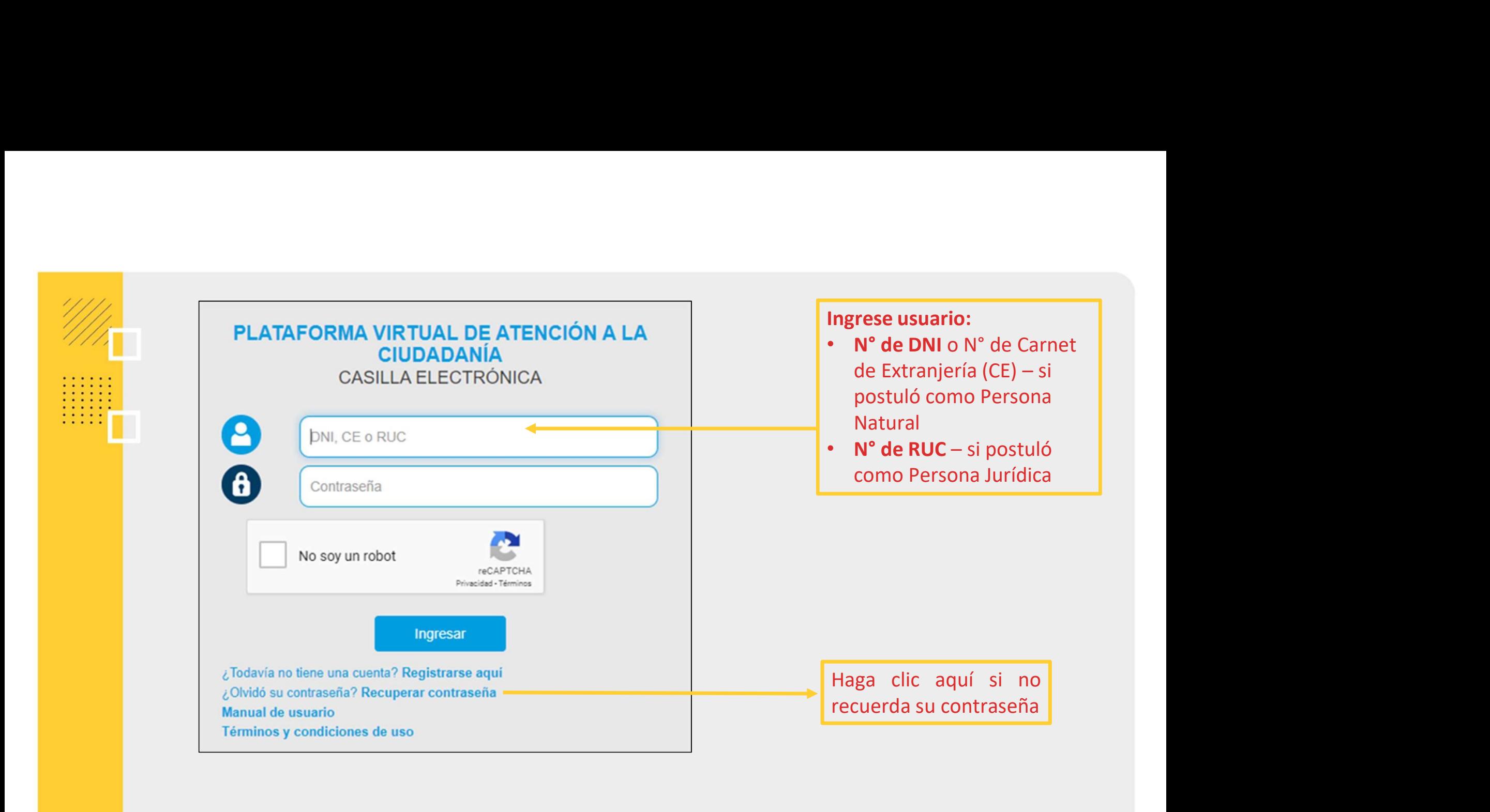

**PASO 3**<br>Luego de ingresar sus datos de registro (usuario y contraseña), active el check en la casilla<br>"No soy un robot" para hacer la validación de seguridad que el sistema requiere. **PASO 3**<br>Luego de ingresar sus datos de registro (usuario y contraseña), active el check en la casilla "No soy un robot" para hacer la validación de seguridad que el sistema requiere.<br>PLATAFORMA VIRTUAL DE ATENCIÓN A LA

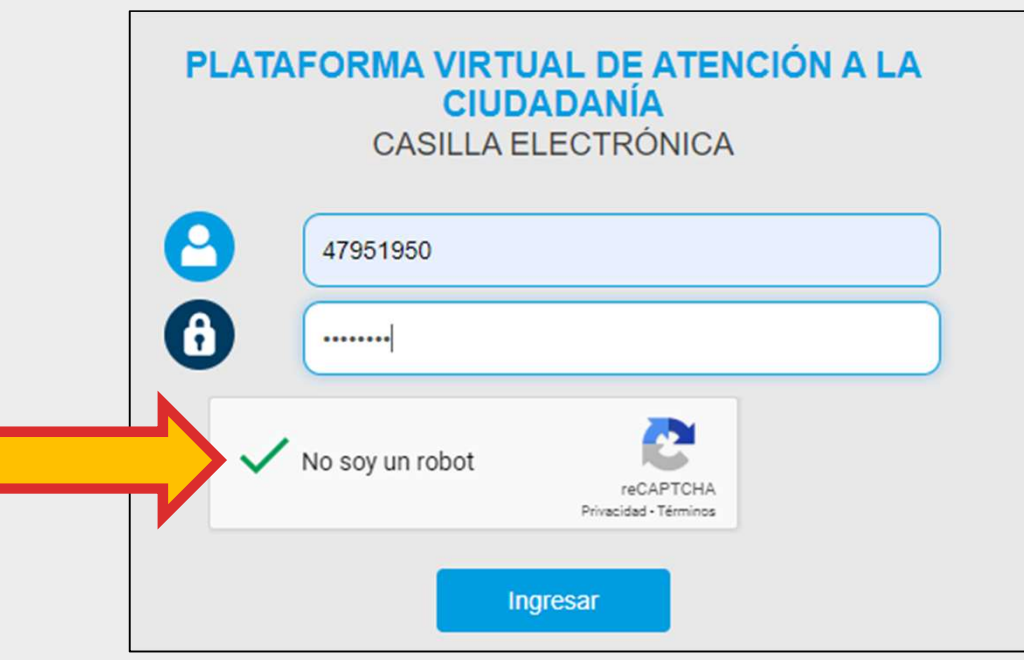

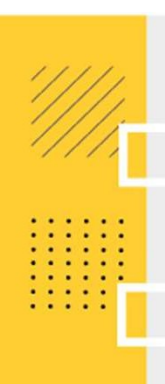

**PASO 4**<br>En algunas ocasiones y de manera aleatoria, el sistema le pedirá seleccionar imágenes<br>específicas para validar su registro. Luego haga clic en "verificar" **PASO 4**<br>En algunas ocasiones y de manera aleatoria, el sistema le pedirá seleccionar imágenes<br>específicas para validar su registro. Luego haga clic en "verificar"<br>escaparates de tiendas

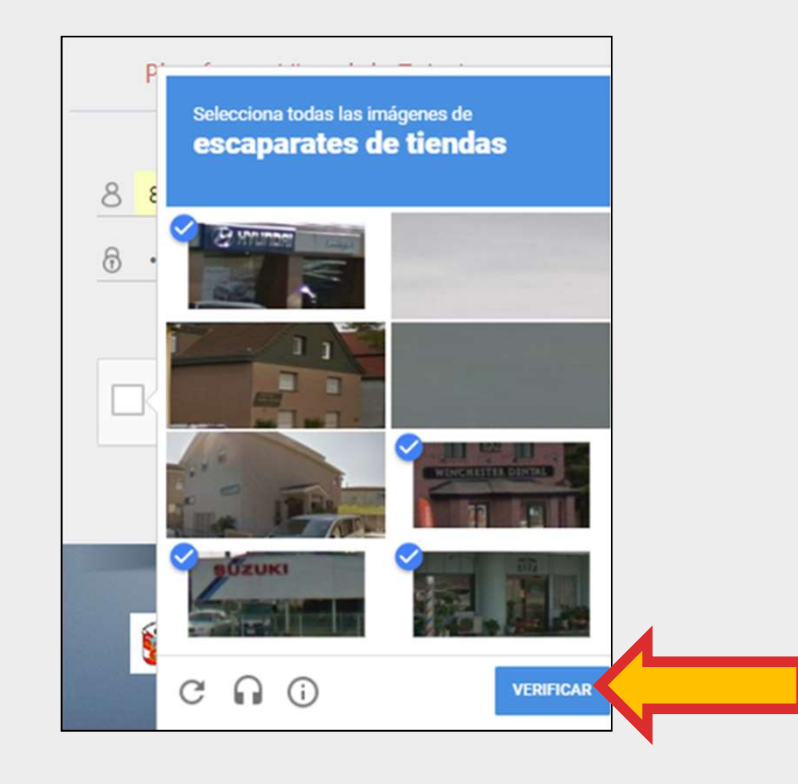

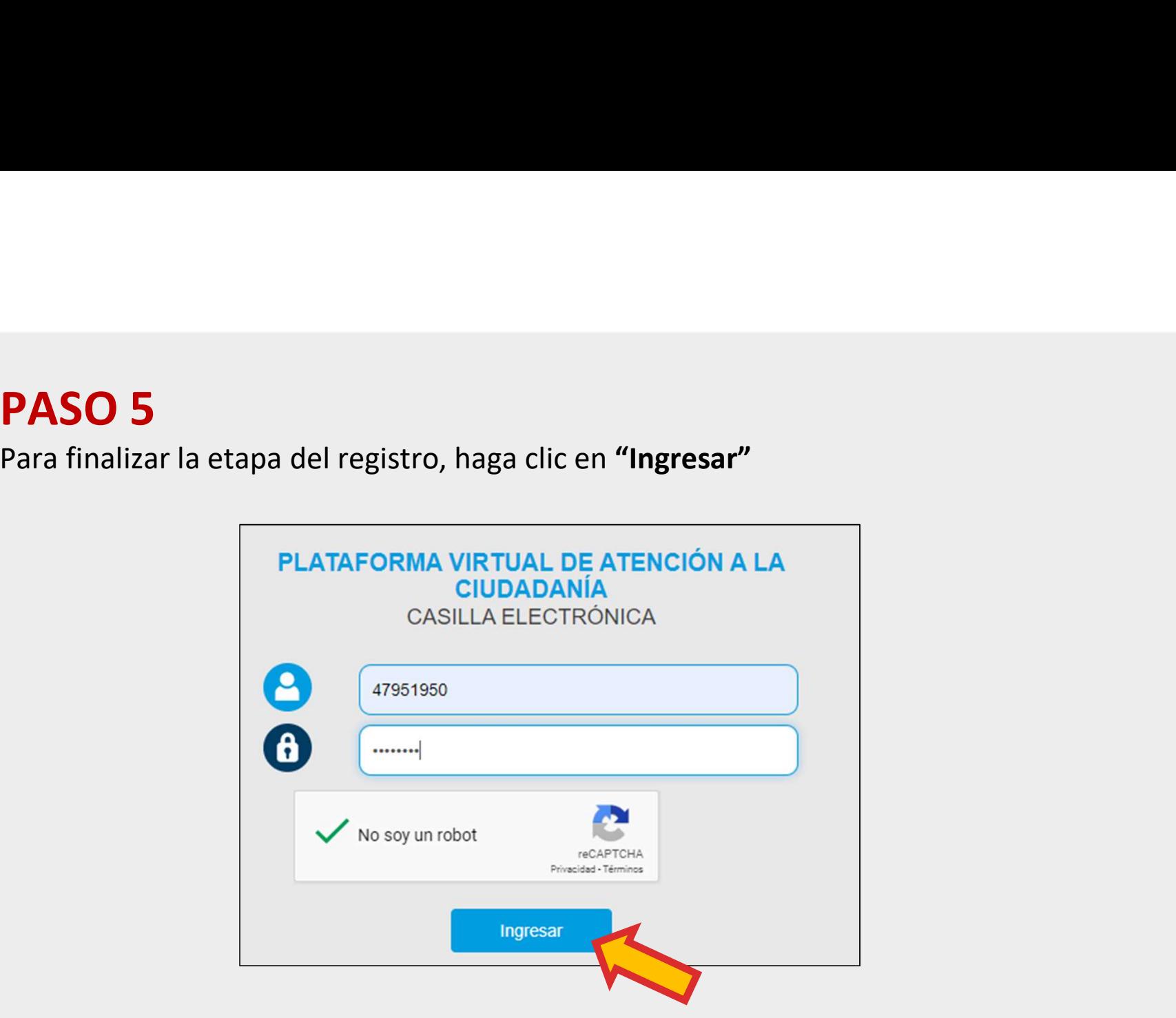

. . . . .

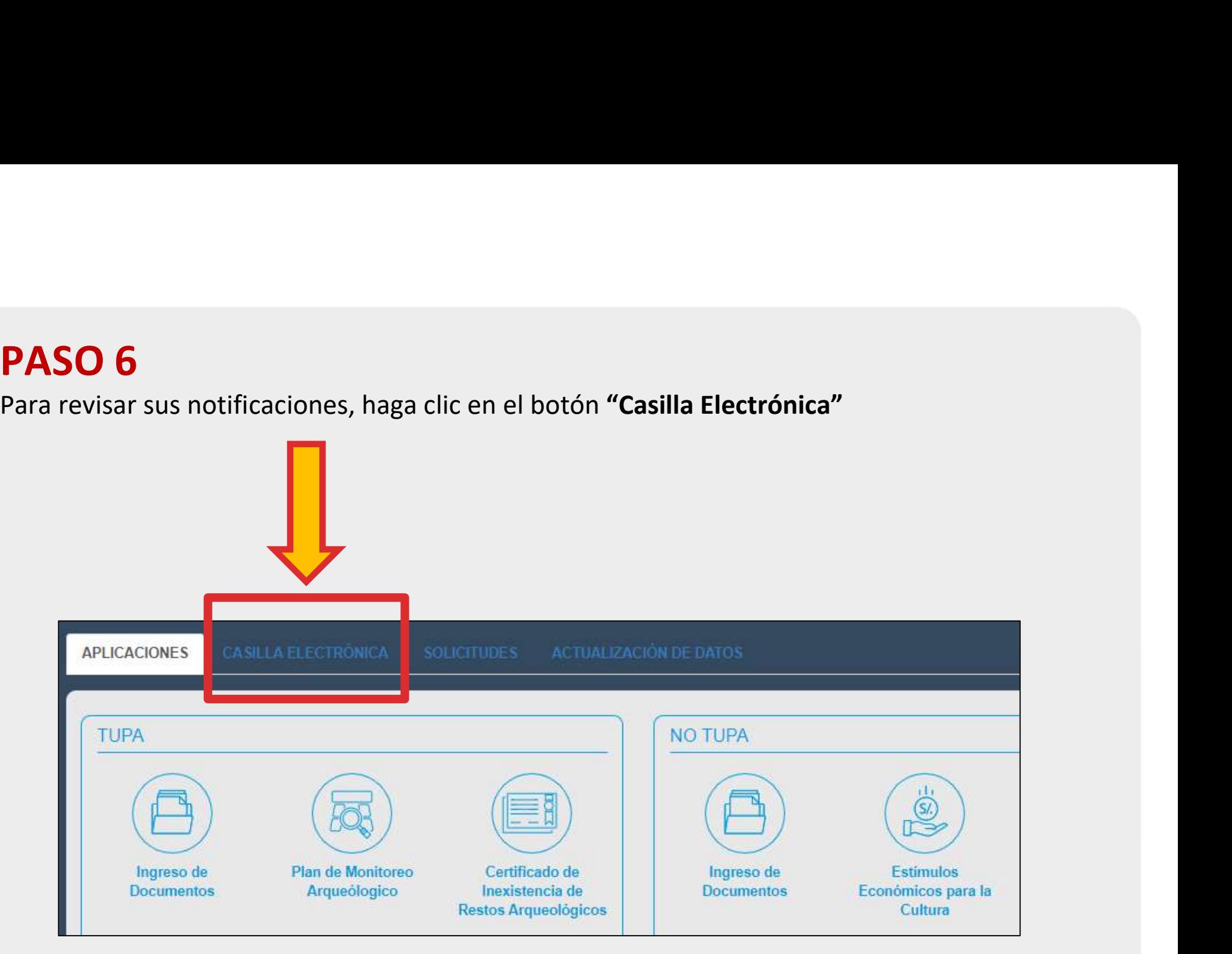

- **PASO 7**<br>• Si usted es un postulante que presentó diferentes proyectos para el mismo concurso o para<br>otros concursos, esta Casilla Electrónica le mostrará el listado de notificaciones recibidas para<br>cada proyecto observado **SSO 7**<br>Si usted es un postulante que presentó diferentes proyectos para el mismo concurso o para<br>otros concursos, esta Casilla Electrónica le mostrará el listado de notificaciones recibidas para<br>cada proyecto observado, y **PASO 7**<br>
• Si usted es un postulante que presentó diferentes proyectos para el mismo concurso o para<br>
• cada proyecto observado, y **deberá subsanar uno por uno.**<br>
• Revise y lea el texto de la notificación referida al pro
- 
- 

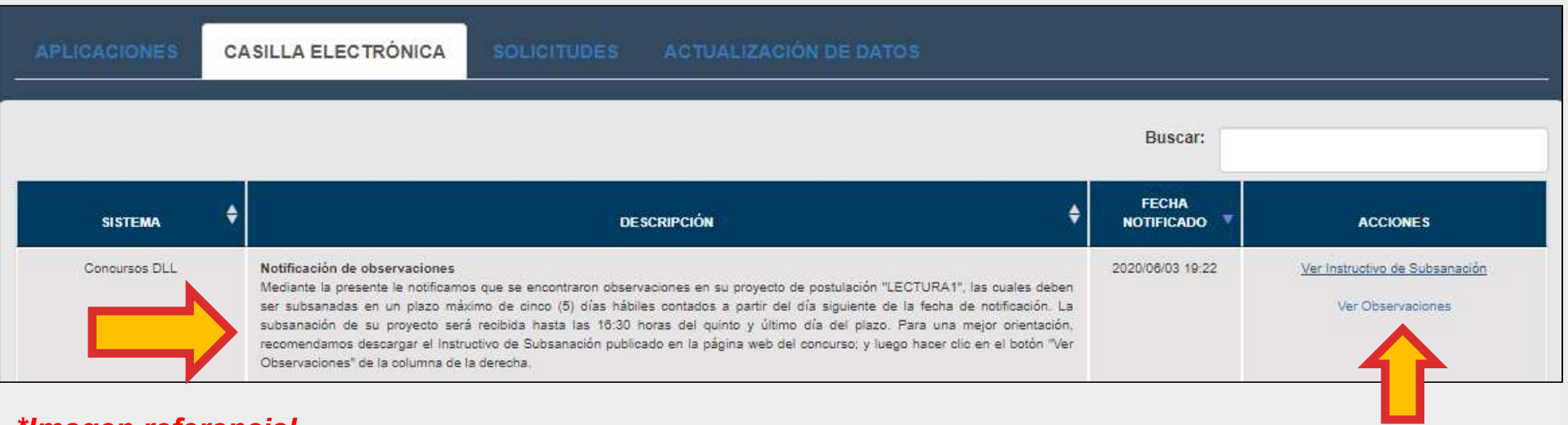

\*Imagen referencial

- 
- 

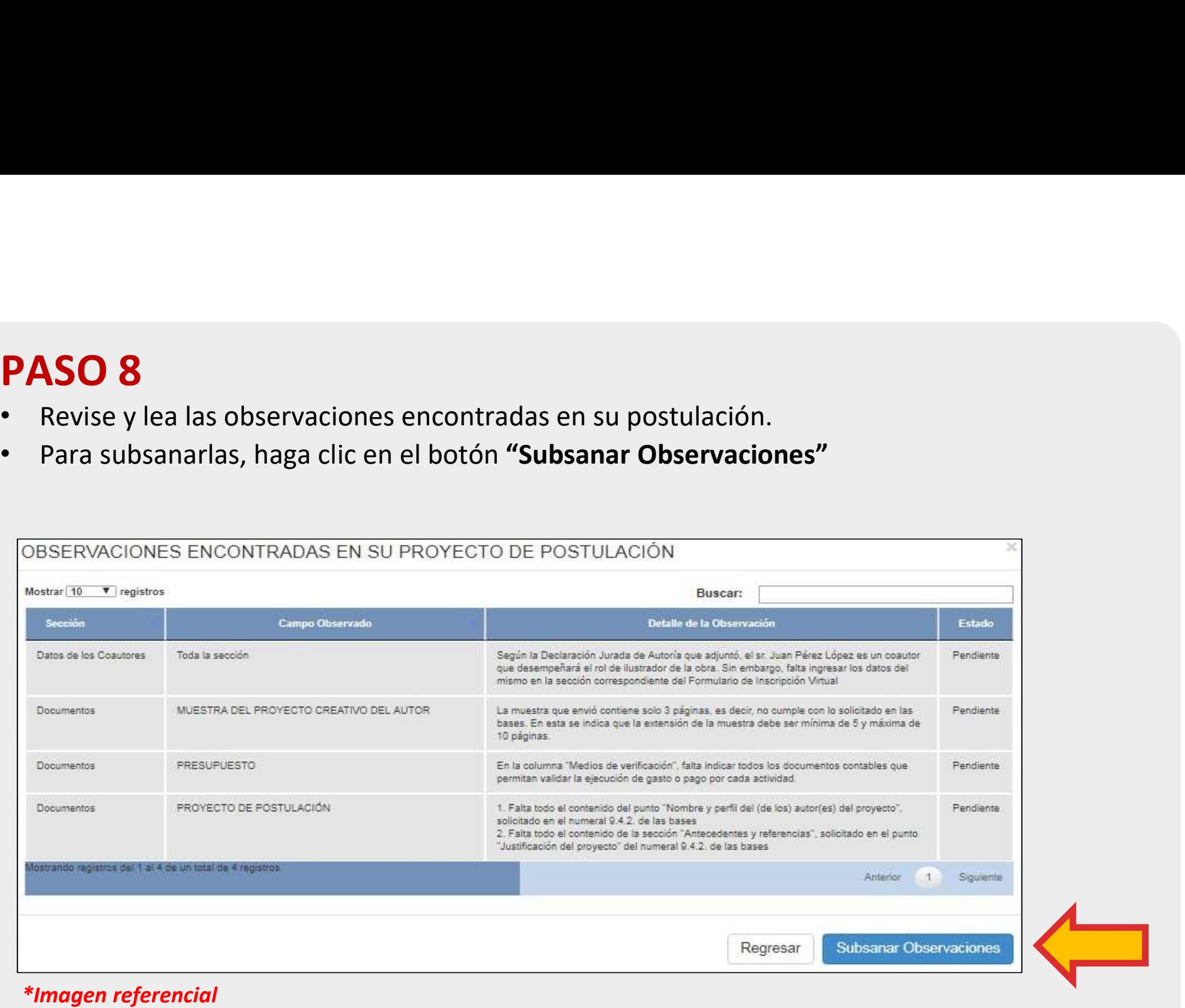

**PASO 9**<br>Los campos del Formulario Virtual que requieren ser subsanados tendrán un **recuadro color rojo**<br>con el detalle de lo que debe ser corregido. **PASO 9**<br>Los campos del Formulario Virtual que requieren ser subsanados tendrán un recon el detalle de lo que debe ser corregido.

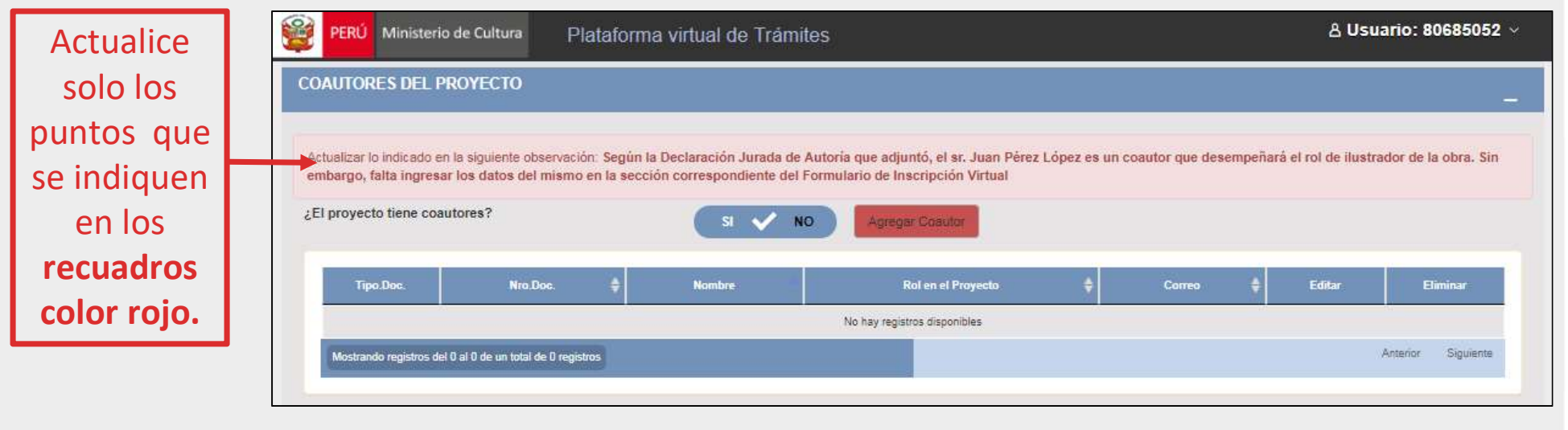

## \*Imagen referencial

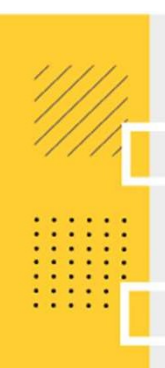

**PASO 10**<br>Si se le observó algún archivo de la sección "DOCL<br>ADJUNTAR", corrija solo los puntos que se le indican y<br>sistema en el formato requerido. VERIFIQUE que **PASO 10**<br>Si se le observó algún archivo de la sección "DOCUMENTOS OBLIGATORIOS QUE DEBE<br>ADJUNTAR", corrija solo los puntos que se le indican y vuelva a cargar/adjuntar el archivo al<br>sistema en el formato requerido. VERIFI **PASO 10**<br>Si se le observó algún archivo de la sección "DOCUMENTOS OBLIGATORIOS QUE DEBE<br>ADJUNTAR", corrija solo los puntos que se le indican y vuelva a cargar/adjuntar el archivo al<br>sistema en el formato requerido. VERIFI **PASO 10**<br>Si se le observó algún archivo de la sección "DOCUMENTOS OBLIGATORIOS QUE DEBE<br>ADJUNTAR", corrija solo los puntos que se le indican y vuelva a cargar/adjuntar el archivo al<br>sistema en el formato requerido. VERIFI (subsanado).

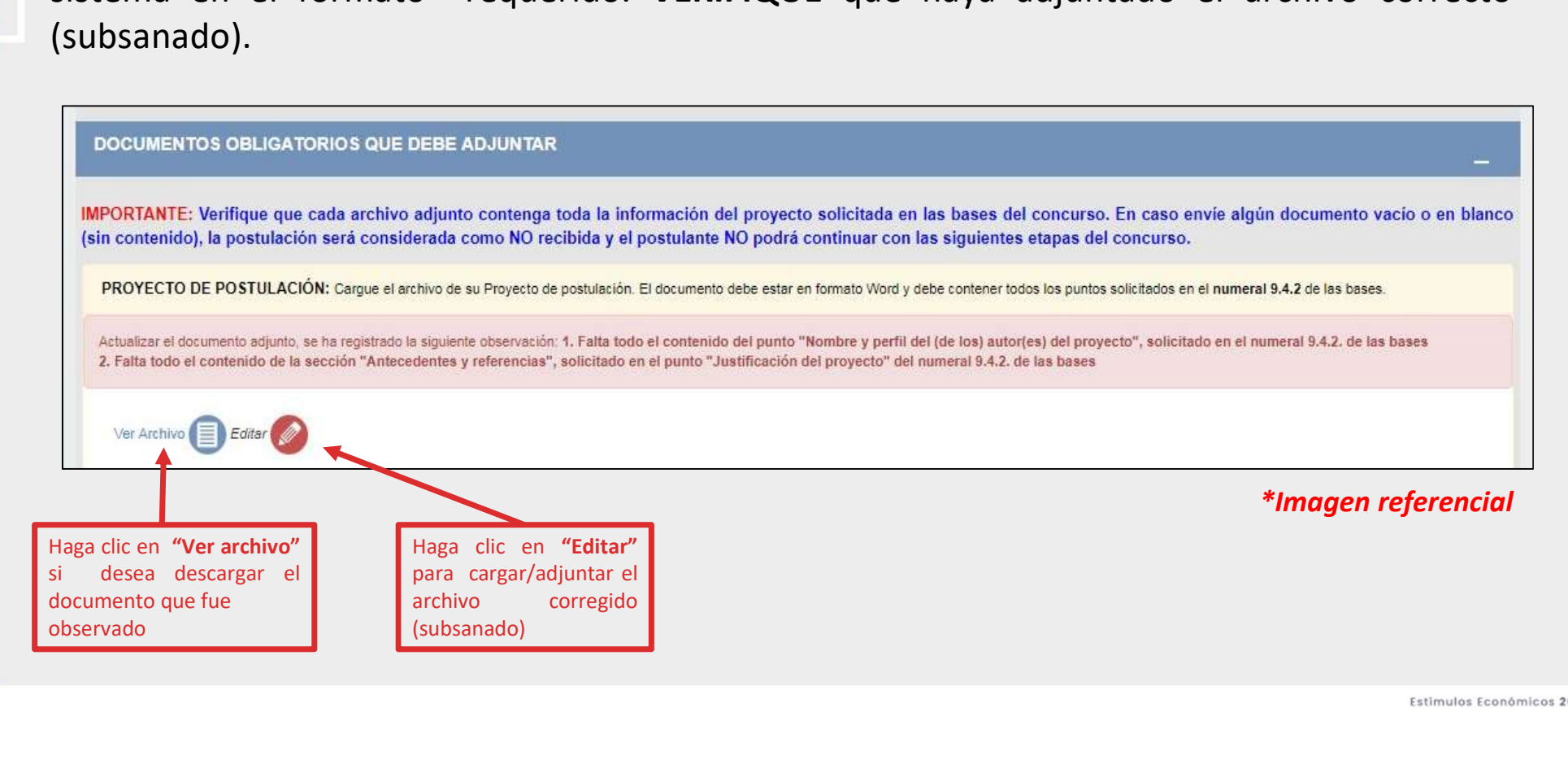

Revise si todos los campos observados fueron subsanados correctamente antes de dar clic en PASO 11<br>Revise si todos los campos observados fueron subsan<br>"Enviar subsanación".

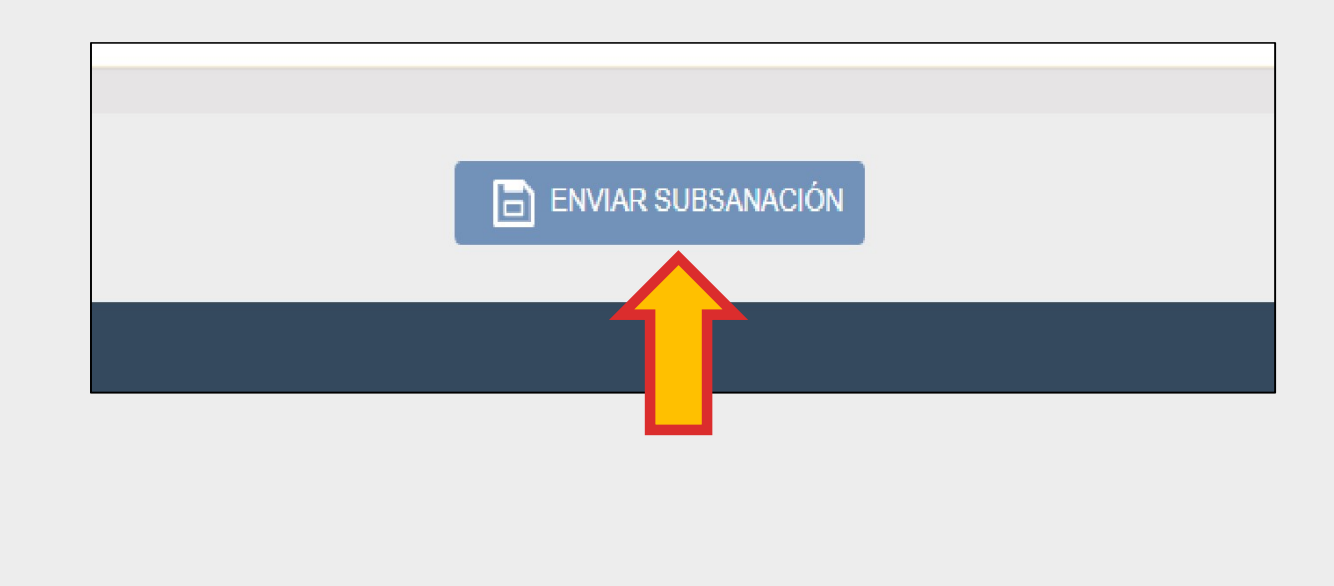

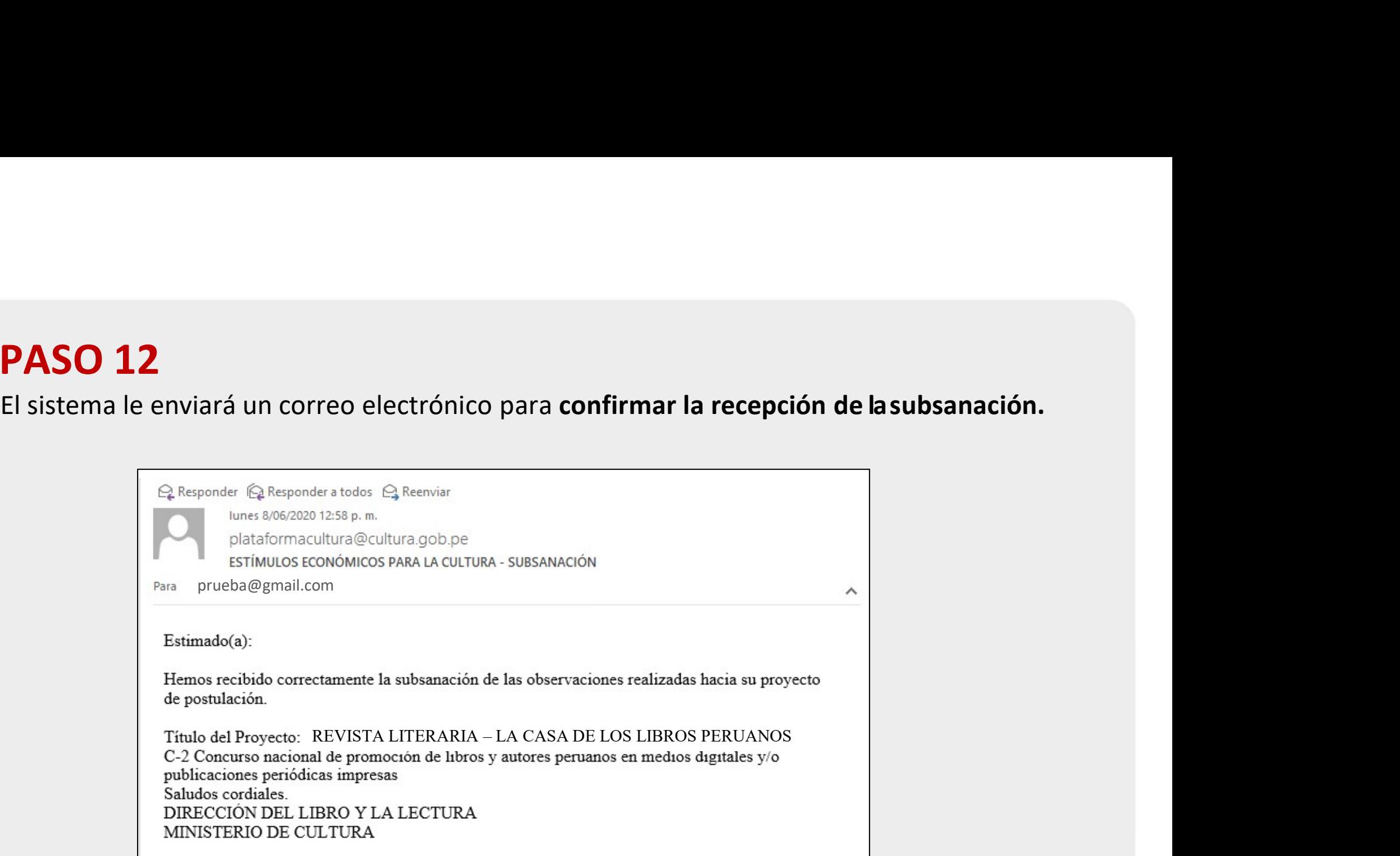

## \*\*\*Si desea subsanar otro proyecto, repita el procedimiento desde el Paso 1

Área de Concursos Dirección del Libro y la Lectura Ministerio de Cultura

concursosdll@cultura.gob.pe

## Teléfono: (01) 618-9393 Anexo 2647

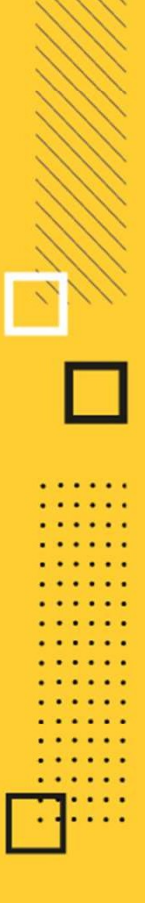